# **ระบบการขึ้นทะเบียนผูปวย เบาหวาน/ความดัน NCD Online**

Flow NCD Online

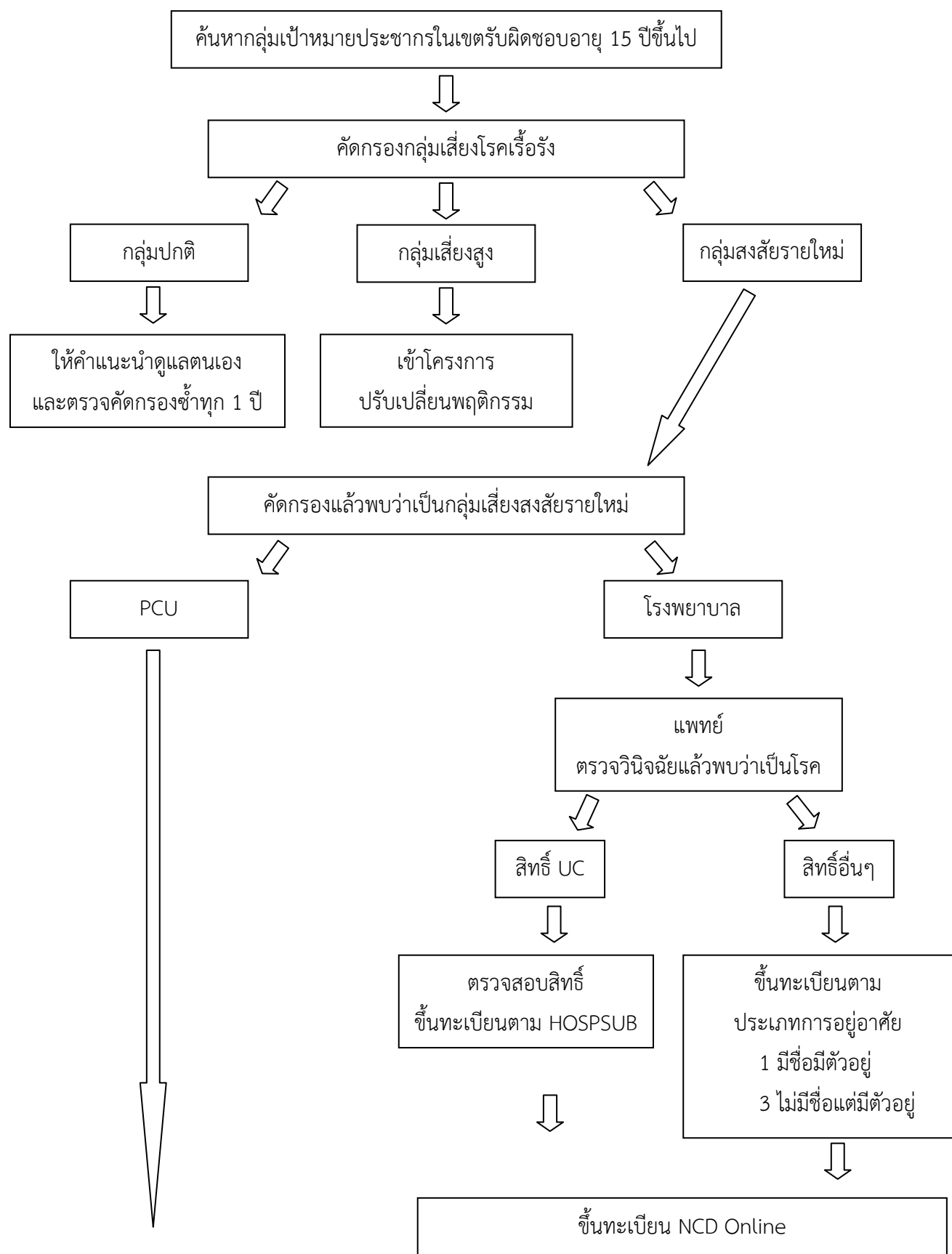

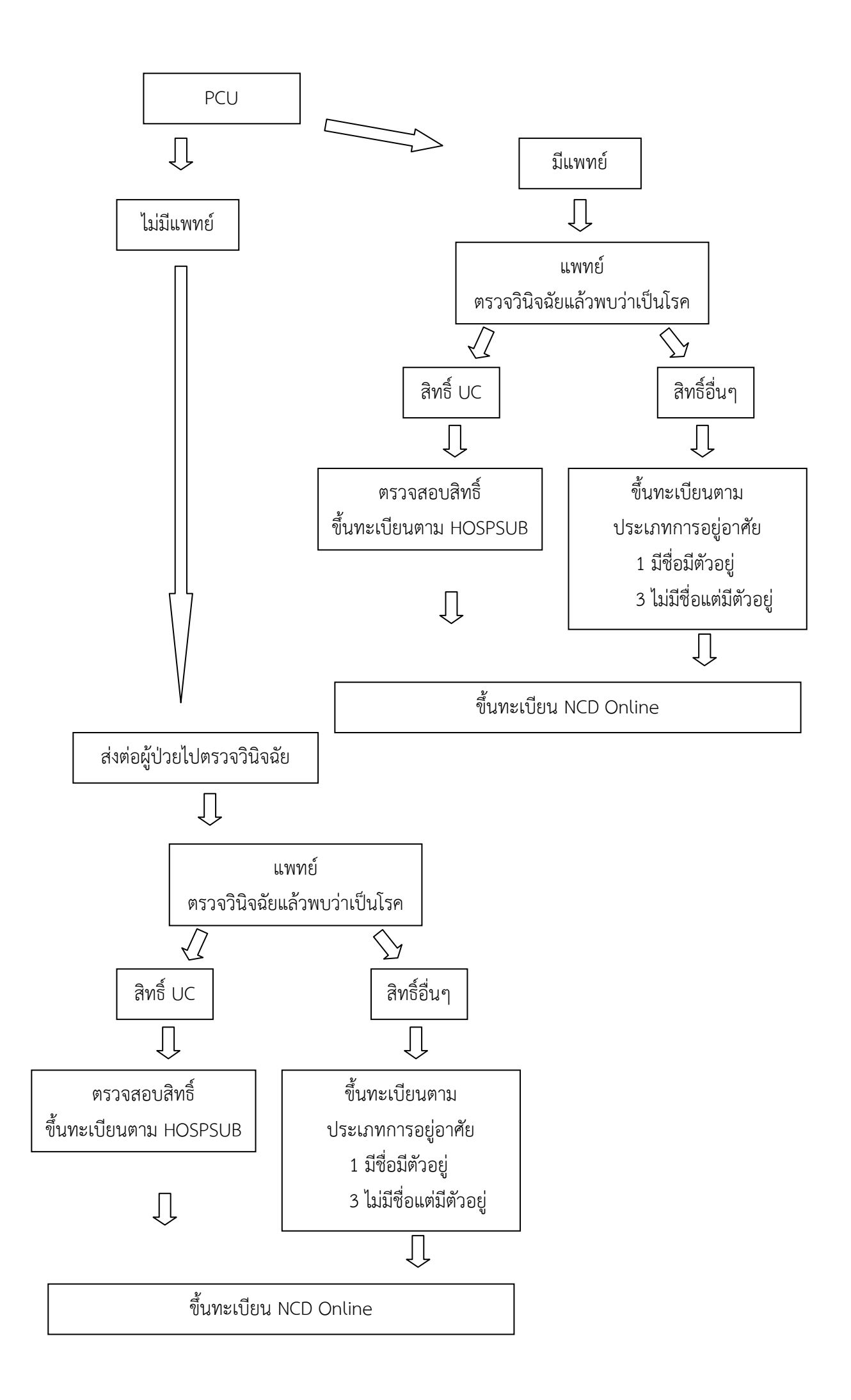

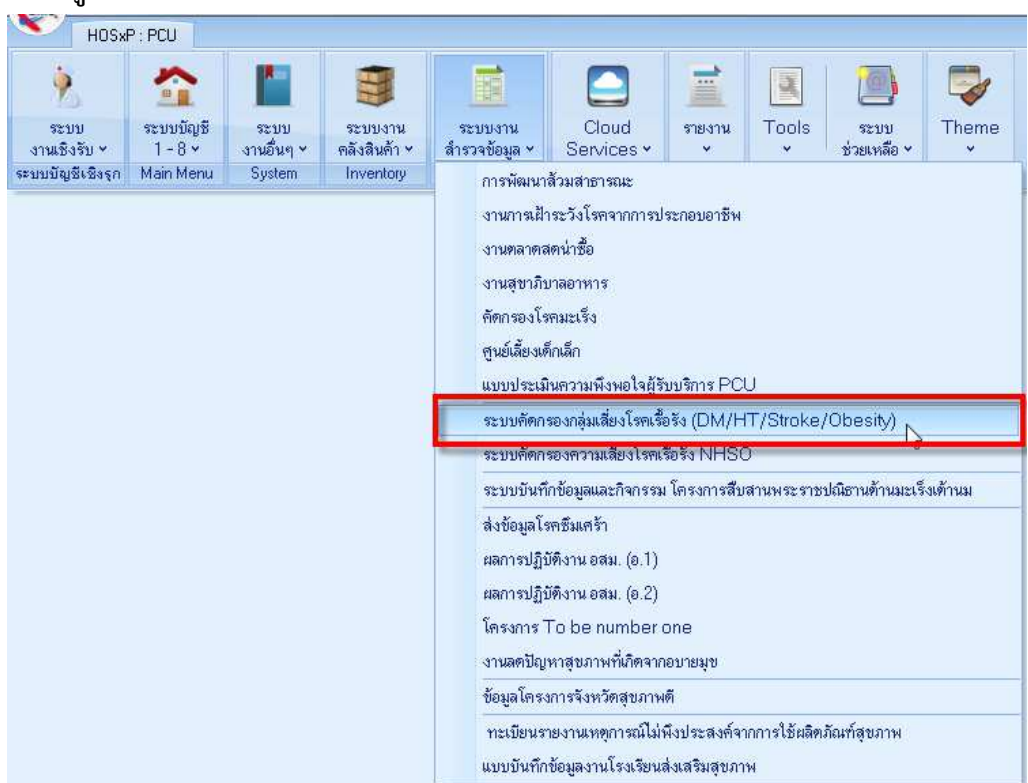

# **การบันทึกขอมูลการคัดกรองความเสี่ยง เบาหวาน ความดัน**

1. กลุ่มปกติ (ไม่พบความเสี่ยง) และ กลุ่มปกติ (มีปัจจัยเสี่ยง)

ึการดำเนินงาน "ให้คำแนะนำการดูแลตนเอง และตรวจคัดกรองซ้ำทุก 1 ปี"

2. กลุมเสี่ยงสูง

 การดําเนินงาน "ลงทะเบียนกลุมเสี่ยงตอกลุมโรค Metabolic และแนะนําเขาโครงการ ปรับเปลี่ยนพฤติกรรม"

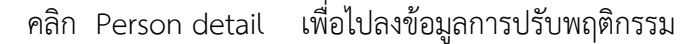

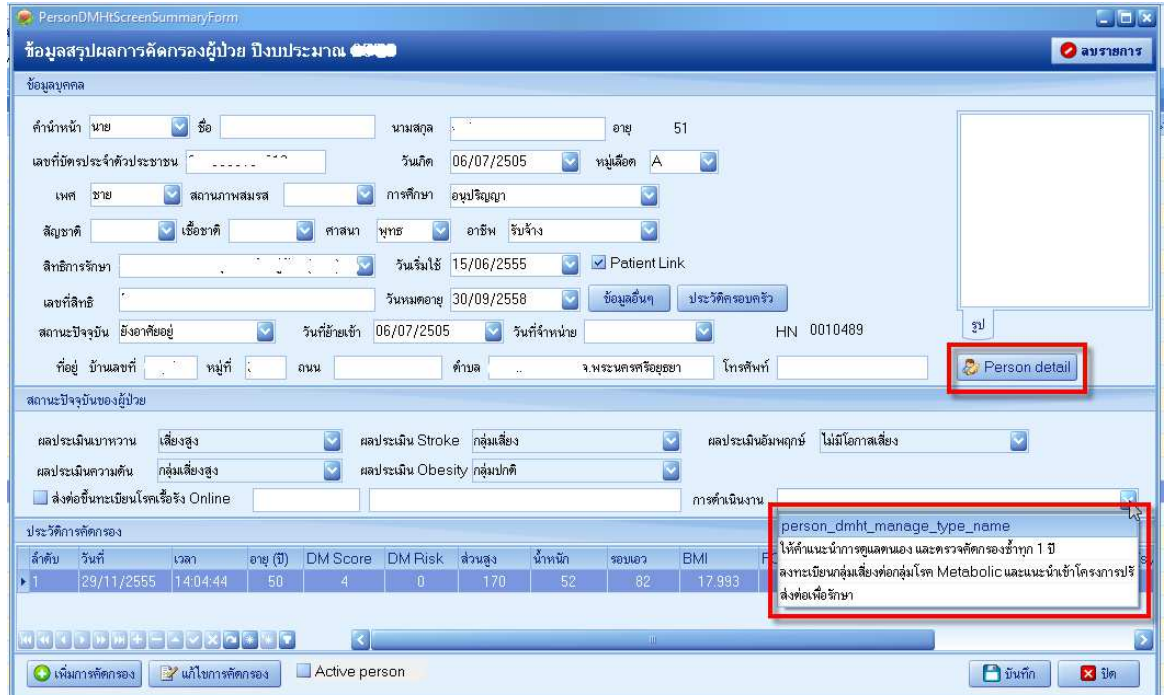

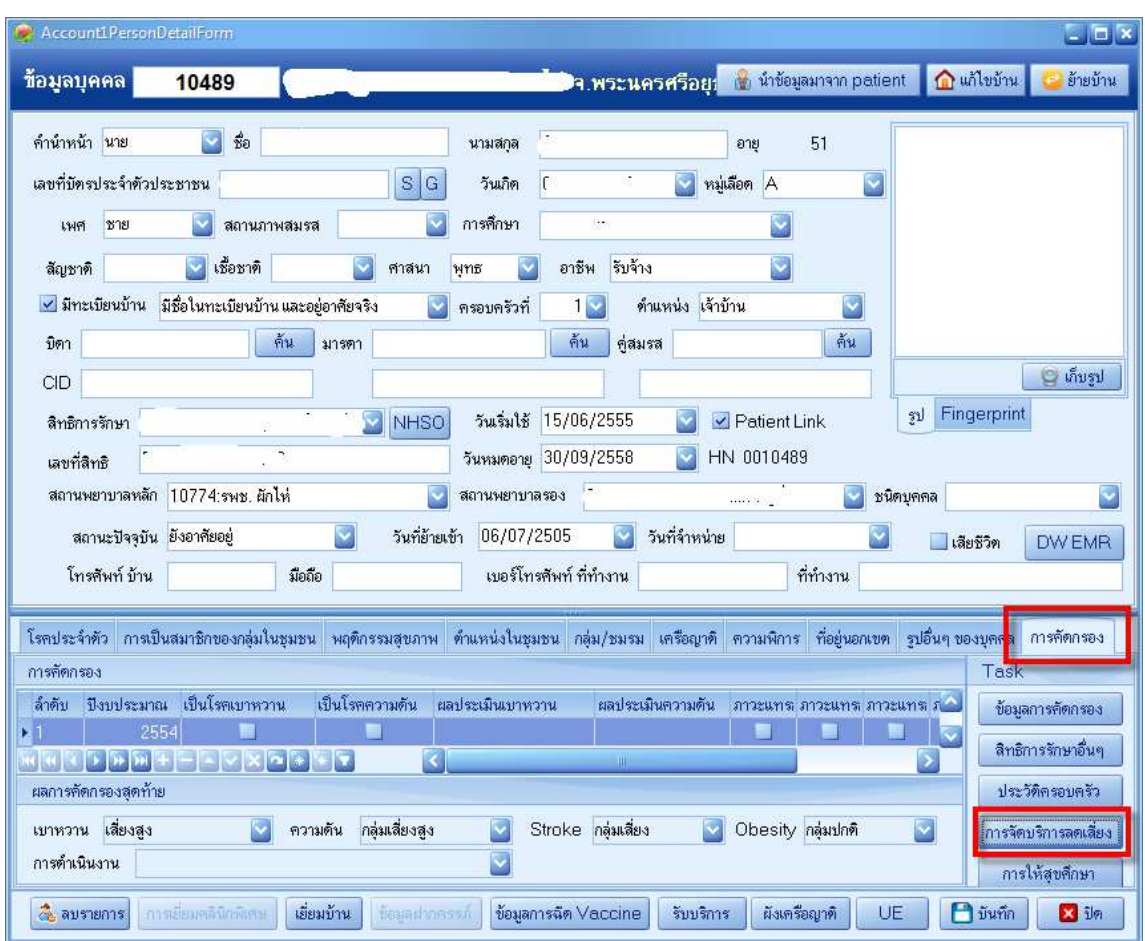

คลิก การคัดกรอง คลิก การจัดบริการลดเสี่ยง complete ขอมูล

3. กลุมสงสัยรายใหม

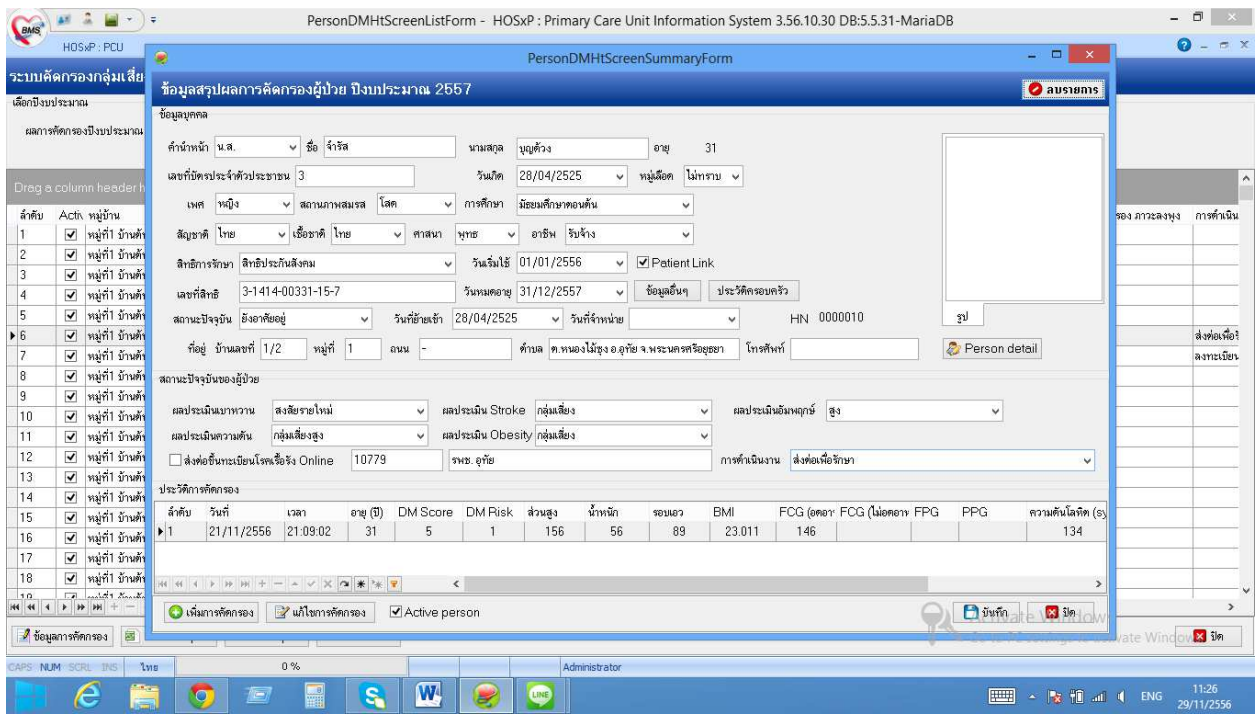

การดําเนินงาน "สงตอเพื่อรักษา"

หมู่ที่1 บ้านต้นตาล หมู่ 1

งมู่ที่1 บ้านด้นตาล หมู่ 1

กมู่ที่1 บ้านด้นตาล หมู่ 1<br>กมู่ที่1 บ้านด้นตาล หมู่ 1<br>กมู่ที่1 บ้านด้นตาล หมู่ 1

งมู่ที่1 บ้านต้นตาล หมู่ 1

หลูก 1 บานคนตาล หลู 1<br>หลู่ที่1 บ้านต้นตาล หลู่ 1<br>หลู่ที่1 บ้านต้นตาล หลู่ 1<br>หลู่ที่1 บ้านต้นตาล หลู่ 1

-<br>-<br>-<br>ผู้ที่1 บ้านต้นตาล หมู่ 1

ามูการรถนานาน กฎ<br>หมู่ที่1 บ้านด้นตาล หมู่ 1<br>หมู่ที่1 บ้านด้นตาล หมู่ 1

NUM SCRL INS NH

น.ส.ศิริลักษณ์ บุญด้วง

น.ส.เกษร พยุงสินเทีย

นายสามารถ พยุงสันเทียะ

นายสมมิตร พยงสันเทียะ

น.ส.ชุดาธิป น้ำใจดี

นายถาวร พอมปัญญา

่ นายถวิล หอมปัญญา

ุ่น.ส.บังเอิญ หอมปัญญา

นางฉันทนา หอมปัญญา

นางประนอม พอมปัญญา

น.ส.ชลลัดดา พุ่มประภัส

CHOFFSWOO

นายบุญเลิศ หรุ่นจรัส

 $1/2$ 

 $1/3$ 

 $1/3$ 

 $1/3$  $1/3$ 

11

 $\overline{11}$ 

 $\frac{1}{11}$ 

 $11$ 

 $11$ 

 $12/1$ 

 $12/2$ 

A teyam winners a Excel Export SOLite export Recalulation

 $\frac{14/1}{10|40|40} \times \frac{14/1}{10|40|40} \times \frac{14/1}{10|40|40} \times \frac{14/1}{10|40|40|40} \times \frac{14/1}{10|40|40|40} \times \frac{14/1}{10|40|40|40} \times \frac{14/1}{10|40|40|40} \times \frac{14/1}{10|40|40|40} \times \frac{14/1}{10|40|40|40} \times \frac{14/1}{10|40|40|40} \times \frac{14/1}{1$ 

์ติ๊ก ถูก หน้าช่อง ส่งต่อขึ้นทะเบียนโรคเรื้อรัง Online (**ต้องมีการเชื่อมต่อ Internet อยู่ด้วย**) ใสรหัสสถานพยาบาล 5 หลักที่เราตองการสงตอ ในชองวางชองแรก

ถาไมทราบรหัสสถานพยาบาล 5 หลัก คลิกชองวางที่ 2 แลว กด TAB 1 ครั้ง

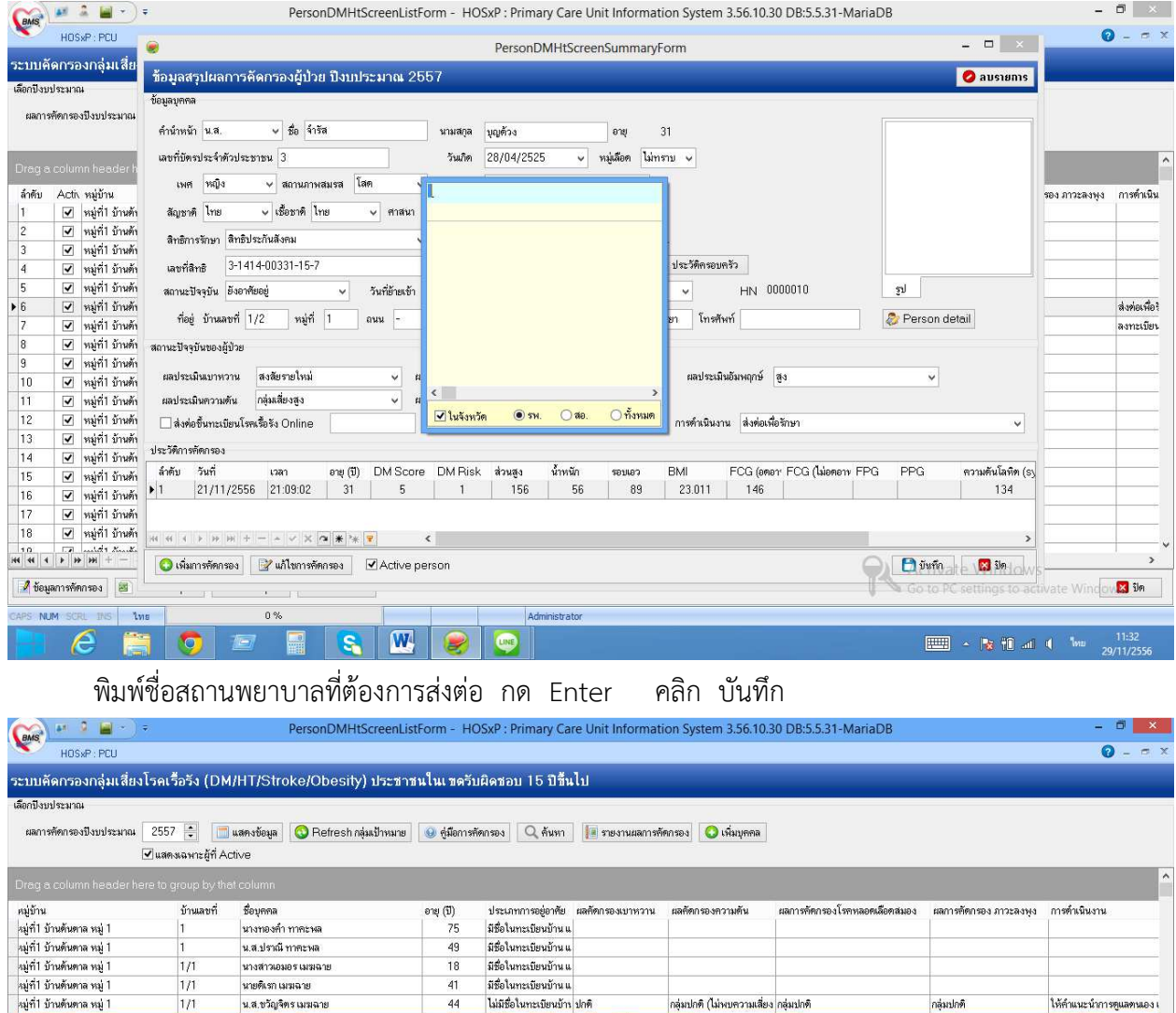

้<br>ลงทะเบียนกลุ่มเสี่ยงท่อกลุ่มไ

 $\overline{ }$ 

กลุ่มเสี่ยง

Go to PC settings to activate Windows

 $\boxed{11:40}$  -  $\boxed{12:12}$  +  $\boxed{12:40}$ 

(การดําเนินการสงตอควรบันทึกใบสง manual ใหผูรับบริการถือไปให สถานพยาบาลที่เราสงตอดวย) ขอมูลจะถูกสงยังสถานพยาบาลที่เราเลือกสงตอไว ผาน Datacenter

 $\overline{34}$ 

 $\overline{23}$ 

 $\overline{28}$ 

 $\overline{53}$ 

 $\overline{31}$ 

 $20$ 

 $42$ 

 $\overline{34}$ 

 $43$ 

 $31$ 

 $48$ 

 $\overline{22}$ 

มีชื่อในทะเบียนบ้าน แ <mark>เสี่ยงสูง</mark>

มีชื่อในทะเบียนบ้าน แ

มีชื่อในทะเบียนบ้าน แ

มีชื่อในทะเบียนบ้าน แ

ไม่มีชื่อในทะเบียนบ้าง

มีชื่อในทะเบียนบ้าน แ

้มีชื่อในทะเบียนบ้าน แ

มีชื่อในทะเบียนบ้าน แ

มีชื่อในทะเบียนบ้าน แ

มีชื่อในทะเบียนบ้าน แ

มีชื่อในทะเบียนบ้าน แ

ไม่มีชื่อในทะเบียนบ้าง

Administrator

ration

กลุ่มเสี่ยงสูง

กลุ่มเสี่ยง

## เมื่อโรงพยาบาลได้รับข้อมูลของเราแล้ว จะทำการตรวจคัดกรองซ้ำและวินิจฉัยโดยแพทย์ ถ้าวินิจฉัยว่าป่วยเป็น โรคเบาหวาน หรือ โรคความดันโลหิตสูง โรงพยาบาลจะทำการบันทึก

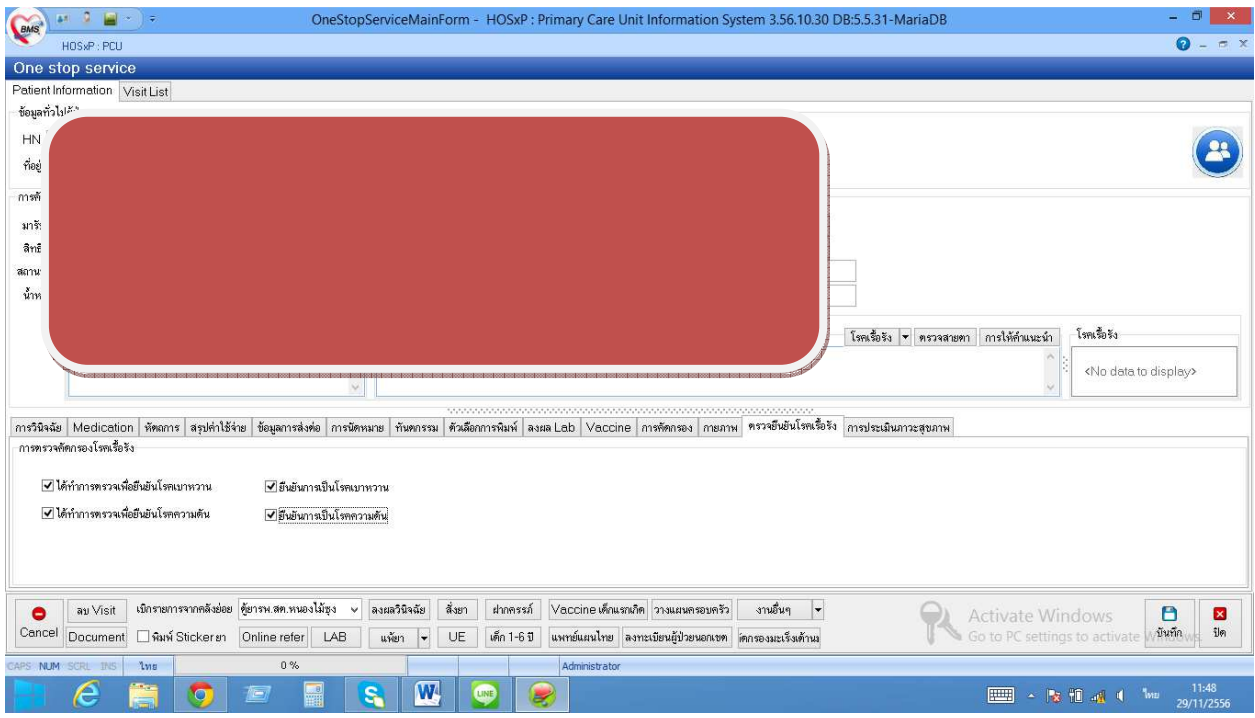

โดยทําการบันทึกการตรวจยืนยัน ตาม หัวขอในแตละหัวขอ

เมื่อโรงพยาบาลติ๊กยืนยันแตละหัวขอแลว ขอมูลก็จะถูกสงมาที่ สถานพยาบาลตนทางที่สงตัวไป

โดยถ้าวินิจฉัยว่าเป็นเบาหวาน หรือ ความดัน โรงพยาบาลจะแนบใบตอบกลับมาด้วย

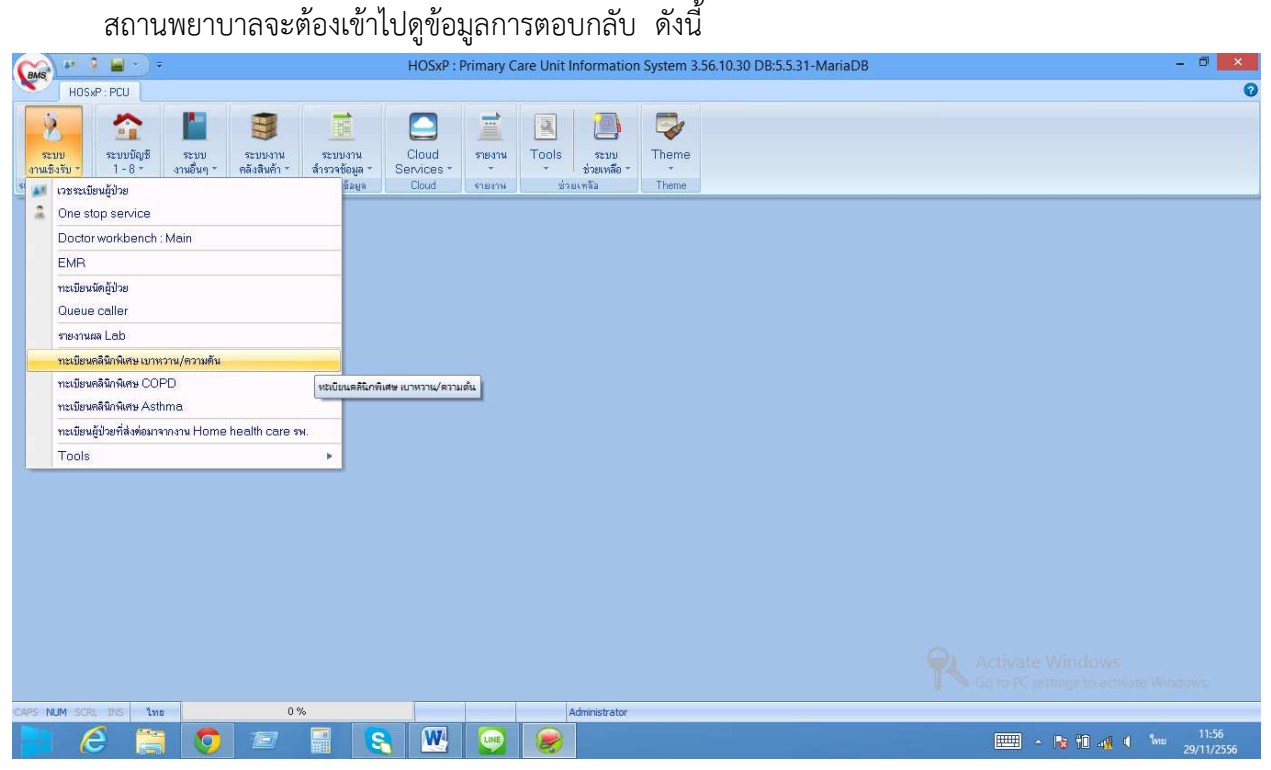

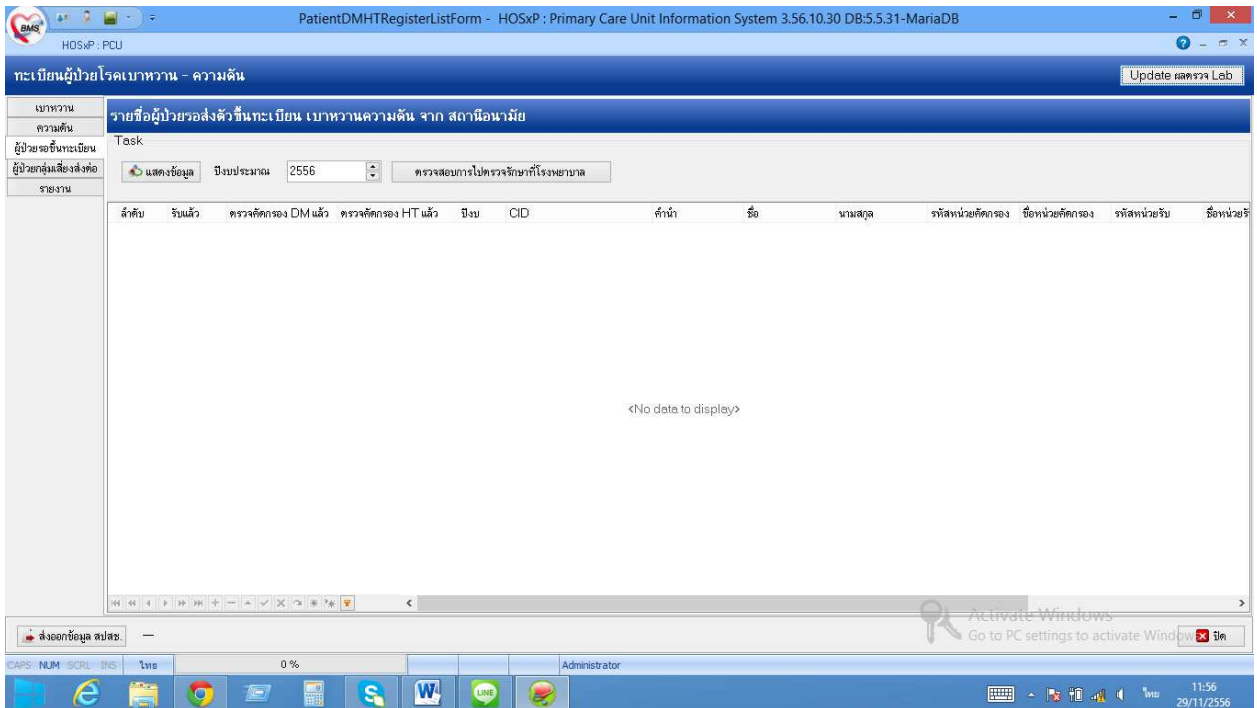

เลือกดูรายการดานซายมือบน

- **ผูปวยรอขึ้นทะเบียน** (ผูปJวยที่สงตอมาจากโรงพยาบาลหรือสถานบริการอื่น เพื่อให้เรานำมาขึ้นทะเบียน) คลิกเลือกปีงบประมาณ แสดงข้อมูล หรือคลิกตรวจสอบการ ไปตรวจรักษาที่โรงพยาบาล (จะตองมีการเชื่อมตอ Internet อยู)
- **ผู้ป่วยกลุ่มเสี่ยงส่งต่อ** (ข้อมูลที่คัดกรองแล้วพบว่า "สงสัยป่วยใหม่" และเราส่งต่อโรงพยาบาล) คลิกเลือกปีงบประมาณ แสดงข้อมูล หรือคลิกตรวจสอบการไปตรวจรักษาที่โรงพยาบาล (จะตองมีการเชื่อมตอ Internet อยู)
- **รายงาน** คลิกเลือกดูรายงานตางๆ

เมื่อโรงพยาบาลตอบรับการส่งต่อมาแล้วและยืนยันว่าป่วยเป็นโรคเบาหวาน หรือ ความดัน ให้นำมาขึ้น ทะเบียน NCD ONLINE โดยยึดตามเกณฑ์ที่กล่าวมาช่วงก่อนหน้านี้ สถานะรักษา "ส่งต่อรักษาที่อื่น" ในกรณีโรงพยาบาลรักษาต่อเนื่องเอง แต่ถ้าโรงพยาบาลส่งมารักษาต่อที่เราด้วย สถานะรักษา "ยังรักษาอยู่" **หมายเหตุ :** การที่จะนํามาขึ้นบัญชี 1 หรือทะเบียนคลินิกพิเศษเบาหวาน/ความดัน หรือ NCD ONLINE ให้ยึดเกณฑ์จาก วิธีการดำเนินงานตามหัวข้อที่ผ่านมา

### **การขึ้นทะเบียน NCD ONLINE ผูปวยโรคเรื้อรัง เบาหวาน ความดันโลหิตสูง**

- 1. สิทธิหลักประกันสุขภาพ (UC) ใหขึ้นทะเบียนตามรหัส สถานพยาบาลรอง (HOSPSUB)
- 2. สิทธิอื่นที่ไมใชสิทธิหลักประกันสุขภาพ ใหขึ้นทะเบียนตามประเภทการอยูอาศัย

คือ ประเภท 1 มีชื่อมีตัวอาศัยอยู และประเภท 3 ไมมีชื่อแตมีตัวอาศัยอยู

#### **วิธีการดําเนินการ**

ตรวจสอบข้อมูลผู้ป่วยโรคเรื้อรัง เบาหวาน ความดัน จากบัญชี 1 นำมาเช็คสิทธิ์กับ สปสช. ผ่านหน้าเว็บ ้ว่าสิทธิการรักษาเป็นสิทธิ์อะไร **ถ้าเป็นสิทธิ์ UC** ให้ดูว่ารหัสสถานพยาบาลหน่วยปฐมภูมิ (HOSPSUB) เป็นที่ใด .ถ้าเป็นที่เดียวกับ รพ.สต.ของเรา ให้ดำเนินการขึ้นทะเบียน NCD Online **และถ้าเป็นสิทธิที่ไม่ใช่สิทธิ UC** แต่สถานะการอยู่อาศัยเป็น ประเภท 1 หรือ ประเภท 3 ให้ดำเนินการขึ้นทะเบียน NCD Online

PCU รพ.

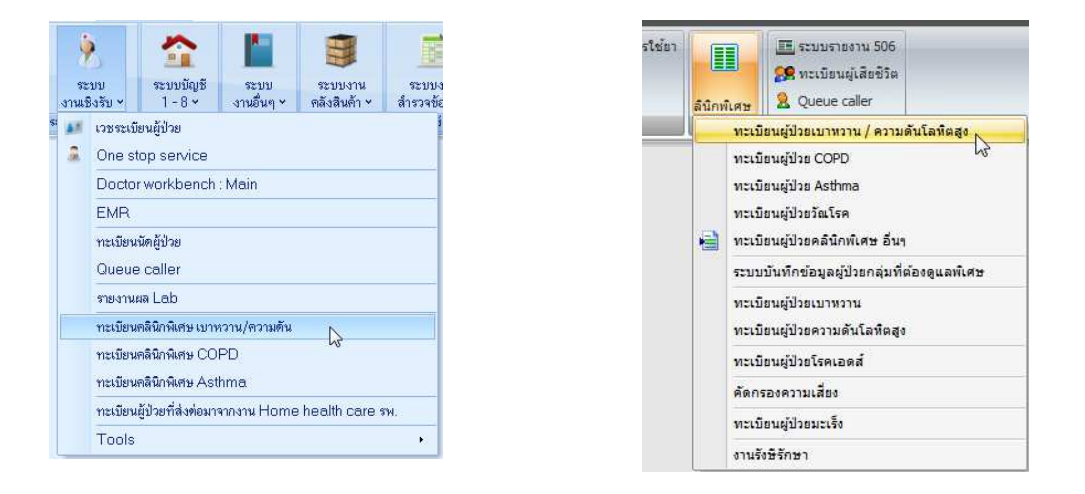

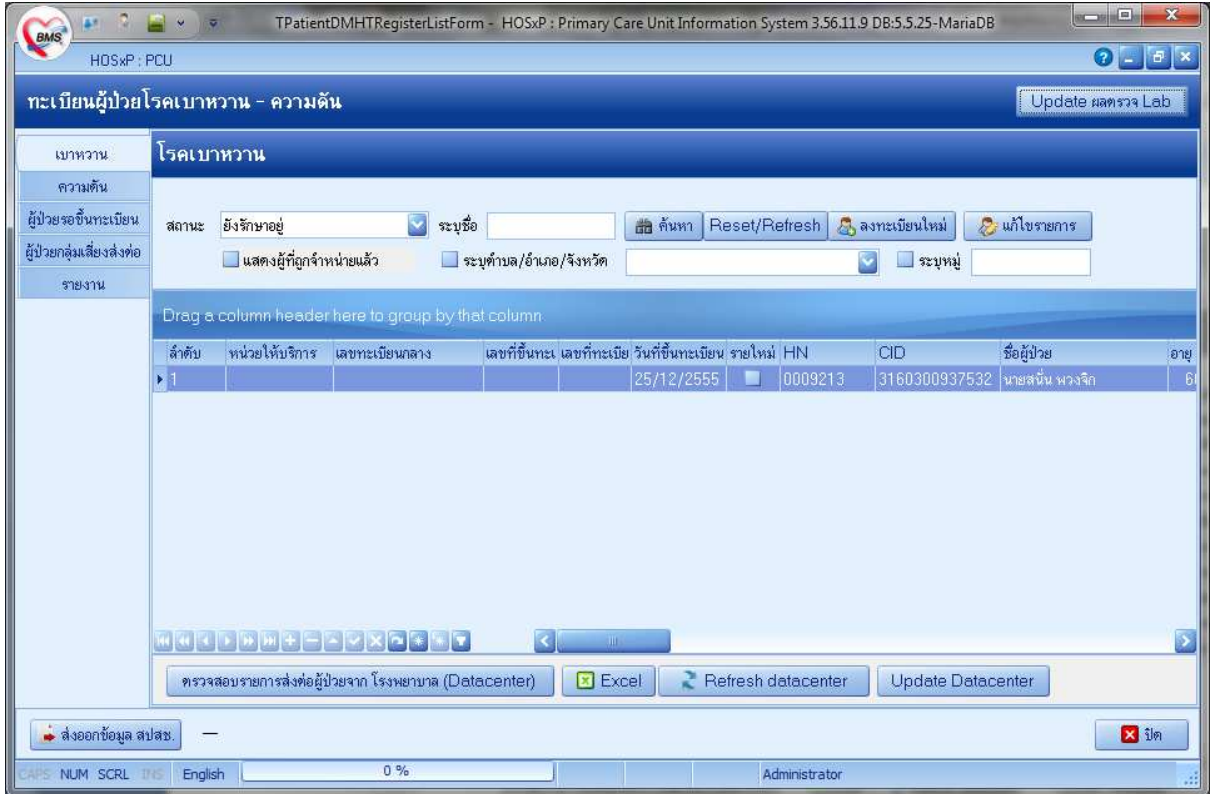

- สถานะ ใช้เพื่อเลือกดูสถานการณ์รักษา
- แสดงผู้ที่ถูกจำหน่ายแล้ว ติ๊ก เลือกถ้าต้องการดูคนที่ถูกจำหน่ายจากบัญชีแล้ว
- Update ผลตรวจLAB คลิกกรณีที่ผลการตรวจ วันที่ที่ตรวจ จาก One Stop Service ในแตละ เดือนไมขึ้นโชว? โดยไมตองเขาไปเลือกบุคคล และคลิกแกไขทีละคน
- ตรวจสอบรายการส่งต่อผู้ป่วยจากโรงพยาบาล (Datacenter) ใช้ดูข้อมูลผู้ป่วยที่โรงพยาบาล สงมาใหเรา ผาน Datacenter
- Excell ใช้ส่งออกข้อมูลเป็น Excell
- Refresh datacenter เพื่อปรับปรุงขอมูลจาก datacenter **จะอืดมาก** (ทั้ง up และดึง เลขกลับ)

 - Update datacenter เพื่อ Update ขอมูลเขาสู datacenter อืดนอยหนอย (สงขึ้นอยางเดียวX คลิกเลือกลงทะเบียนตามคลินิกที่ป่วย ถ้าป่วยทั้งสองโรคให้ ลงทะเบียนทั้ง 2 โรค

ถ้าไม่มีชื่อในรายการที่โชว์ ให้คลิก - ลงทะเบียนใหม่ >> ค้นหาชื่อ ลงขอมูลรายละเอียดในสวนขอมูลทะเบียนโรคเรื้อรัง ใหครบถวน

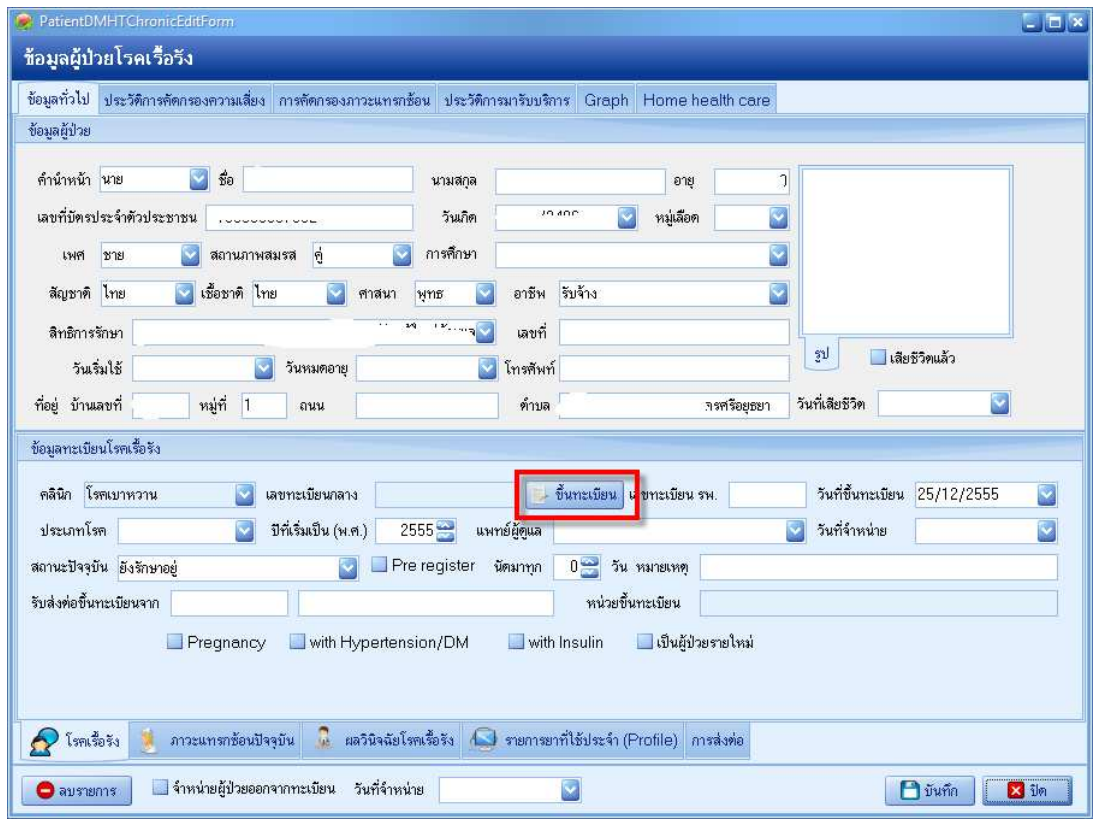

- คลิกขึ้นทะเบียน เพื่อทำการลงทะเบียน NCD Online(**ต้องมีการเชื่อมต่อ Internet อยูด้วย**) ระบบจะกําหนดเลขทะเบียนกลางมาใหผาน Datacenter (H ตามดวยรหัสสถานพยาบาล ตามดวย 01 เบาหวาน, 02 ความดัน และตามดวยเลขลําดับ) ถามีการขึ้นทะเบียนที่อื่นไวแลวจะมีคําเตือน แจ้งให้ทราบ
- เลขทะเบียน รพ. จะลงหรือไมก็ไดถาลงก็ตองมีการกําหนดเลขมา รันเอง
- วันที่ขึ้นทะเบียน
- เลือกประเภทโรค
- ปีที่เริ่มเป็น
- สถานะปัจจุบัน

มีขอตกลงกันวาถาขึ้นทะเบียนตาม HOSPSUB สําหรับสิทธิ UC และ ประเภทการอยูอาศัย 1 หรือ 3 สําหรับ สิทธิอื่นที่ไมใชสิทธิ UC

 ขึ้นทะเบียนกับสถานพยาบาลเราและรักษาโรคเบาหวาน ความดัน ที่เรา ใหลงวา ยังรักษาอยู ขึ้นทะเบียนกับสถานพยาบาลเราแตรักษาโรคเบาหวาน ความดัน ที่อื่น ใหลงวา สงตอรักษาที่อื่น - ถาหากมีการรับสงตอมาจากที่อื่น ลงขอมูลสถานที่ รับสงตอขึ้นทะเบียนจาก (ระบุ......) ถ้าหากคนที่เป็นสองโรคก็ให้ ติ๊กถูกที่ with Hypertension/DM โดยเลือกติ๊กจากโรคที่เป็นก่อน ์ เช่น ป่วยเป็น ความดัน ปี 2555 ป่วย เป็น เบาหวาน ปี 2556 เราเอาชื่อมาลงทั้ง 2 คลินิก ให ติ๊กถูกที่ with Hypertension/DM เฉพาะที่คลินิกความดัน เบาหวานไมตองติ๊ก ถามีการสงตอรักษาที่อื่น คลิก เมนูการสงตอ (ทําเฉพาะที่มีการสงไปรักษาที่อื่นจริง) เช่น ก่อนที่จะเริ่มทำการลงทะเบียน NCD Online เขารักษาเบาหวานความดันที่ โรงพยาบาล เป็นประจำ เมื่อเรานำมาขึ้นทะเบียน NCD Online แล้ว สถานะปัจจุบันจะต้องเป็น ส่งต่อรักษาที่อื่น แต่ถ้าเขารักษาที่เราแล้ว ขึ้นทะเบียน NCD Online ขอย้ายไปรักษาที่อื่น ให้ติ๊กถูกที่ ส่งต่อไปรับบริการ สถานพยาบาลอื่น ลงรายละเอียดใหครบถวน คลิก บันทึกสงตอเขา Datacenter ถ้ามีรายละเอียดอื่นให้ลงให้ครบ - บันทึก

### **การใหบริการผูปวยโรคเรื้อรัง เบาหวาน ความดันโลหิตสูง ที่มารับบริการที่สถานพยาบาลของเรา**

- 1. **ในเขต** สิทธิหลักประกันสุขภาพ (UC) ใหขึ้นทะเบียนตามรหัส สถานพยาบาลรอง (HOSPSUB) สิทธิอื่นที่ไมใชสิทธิหลักประกันสุขภาพ ใหขึ้นทะเบียนตามประเภทการอยูอาศัย ประเภท 1 มีชื่อมีตัวอาศัยอยู และประเภท 3 ไมมีชื่อแตมีตัวอาศัยอยู ดําเนินการดังนี้
	- ขึ้นทะเบียนโรคเรื้อรังระบบบัญชี 1 ในกรณีรายใหมที่ยังไมเคยขึ้นทะเบียนไว
	- ขึ้นทะเบียนคลินิกพิเศษ เบาหวาน ความดัน
	- ขึ้นทะเบียน NCD Online
	- ใหบริการผาน One Stop Service
- 2. **นอกเขต** สิทธิหลักประกันสุขภาพ (UC) HOSPSUB ที่เรา
	- ขึ้นทะเบียนคลินิกพิเศษ เบาหวาน ความดัน
	- ขึ้นทะเบียน NCD Online
	- ใหบริการผาน One Stop Service
- 3. **นอกเขต** สิทธิ UC HOSPSUB ที่อื่น และ สิทธิอื่นๆ นอกเหนือจากสิทธิ UC
	- ขึ้นทะเบียนคลินิกพิเศษ เบาหวาน ความดัน

- ใหบริการผาน One Stop Service

**clinic\_member\_status** 

ถ้า "ส่งต่อรับรักษาที่อื่น" อยู่ลำดับที่ 2 ไม่ต้องทำอะไร map เป็น 0 หรือ 3 ก็ได้ แต่ถ้าไม่มี ให้เพิ่มแล้ว map เป็น 0 2 สงตอรับรักษาที่อื่น provis\_typedis 0

รพสต. ที่ไมมีคลินิกพิเศษ ความดันเบาหวาน

1. เปิดทะเบียนผู้ป่วยโรคเรื้อรัง เฉพาะสิทธิ์ UC Update สิทธิ์กับ สปสช.

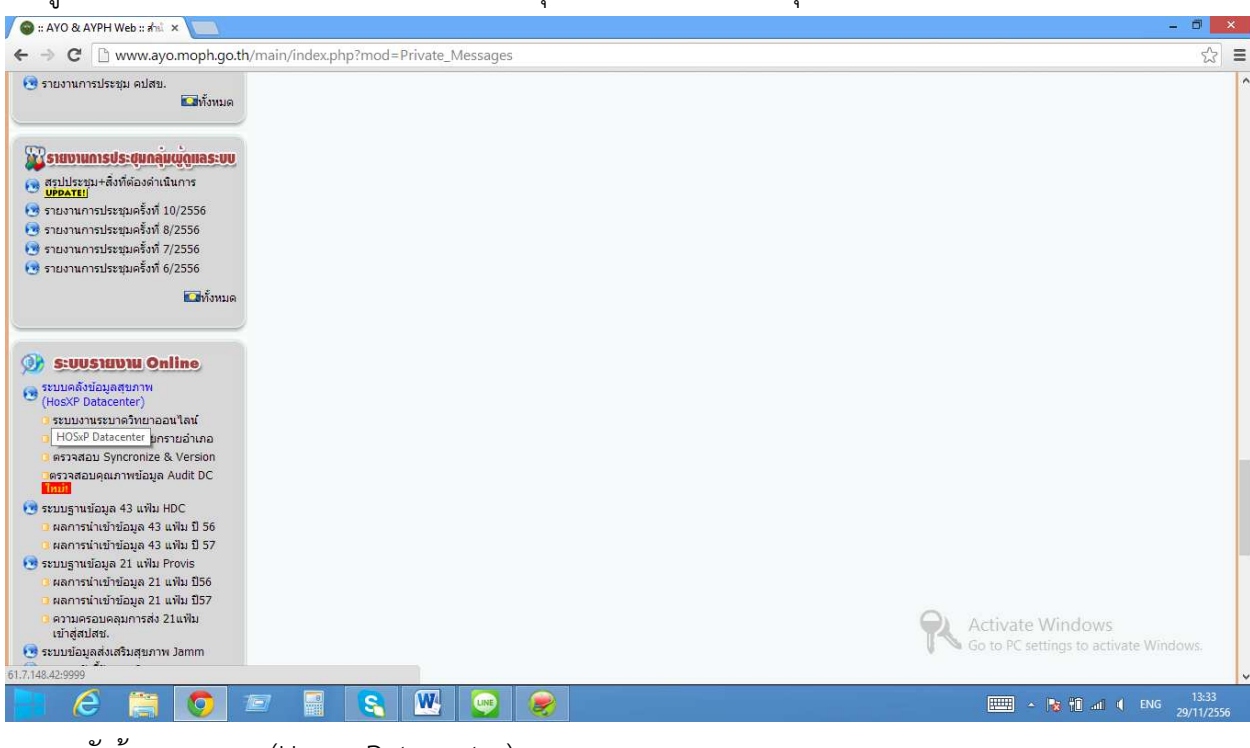

การดูรายงานผานหนา WEB สํานักงานสาธารณสุขจังหวัดพระนครศรีอยุธยา

ระบบคลังขอมูลสุขภาพ (Hosxp Datacenter)

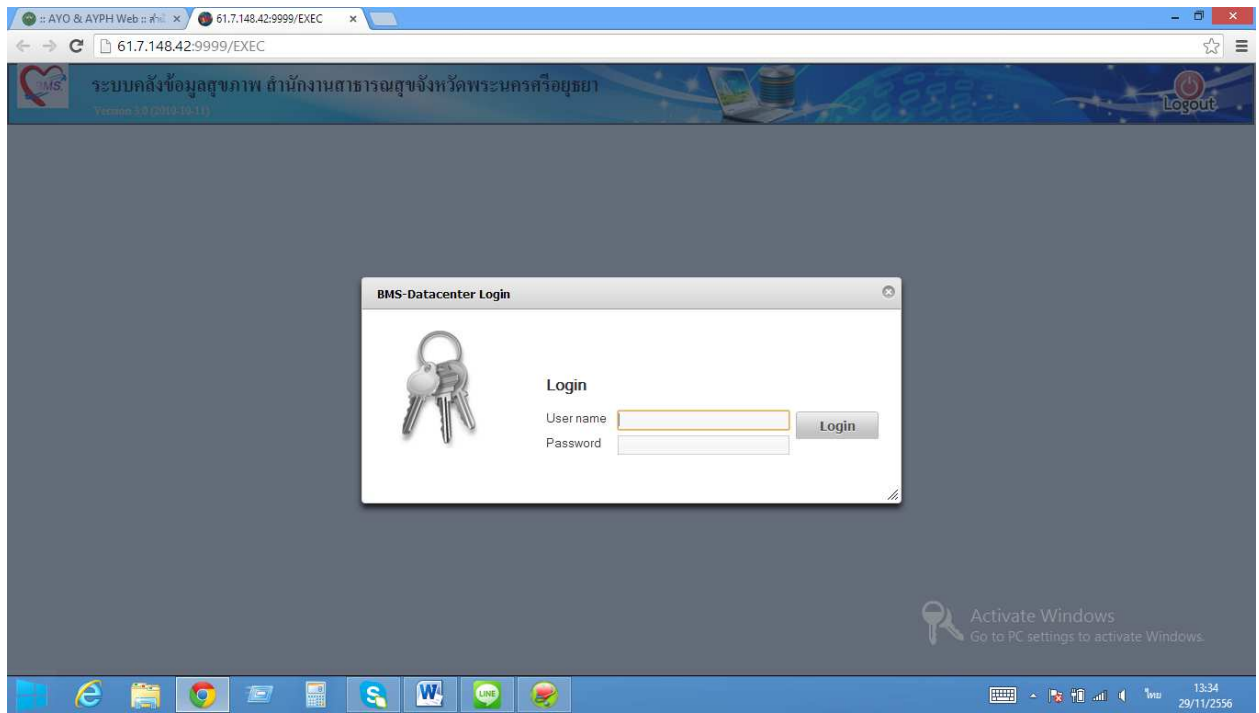

ใสรหัสผาน โดยใชรหัสเดียวกับการ รับ -สงขอมูล

(แต่ใครที่ใช้งาน DW EMR ในโปรแกรม Hosxp pcu เพื่อดูประวัติผู้ป่วยจาก Datacenter แล้วเปลี่ยน รหัสผานใหม ใหใชรหัสเดียวกับรหัสที่ใชเขา DW EMR)

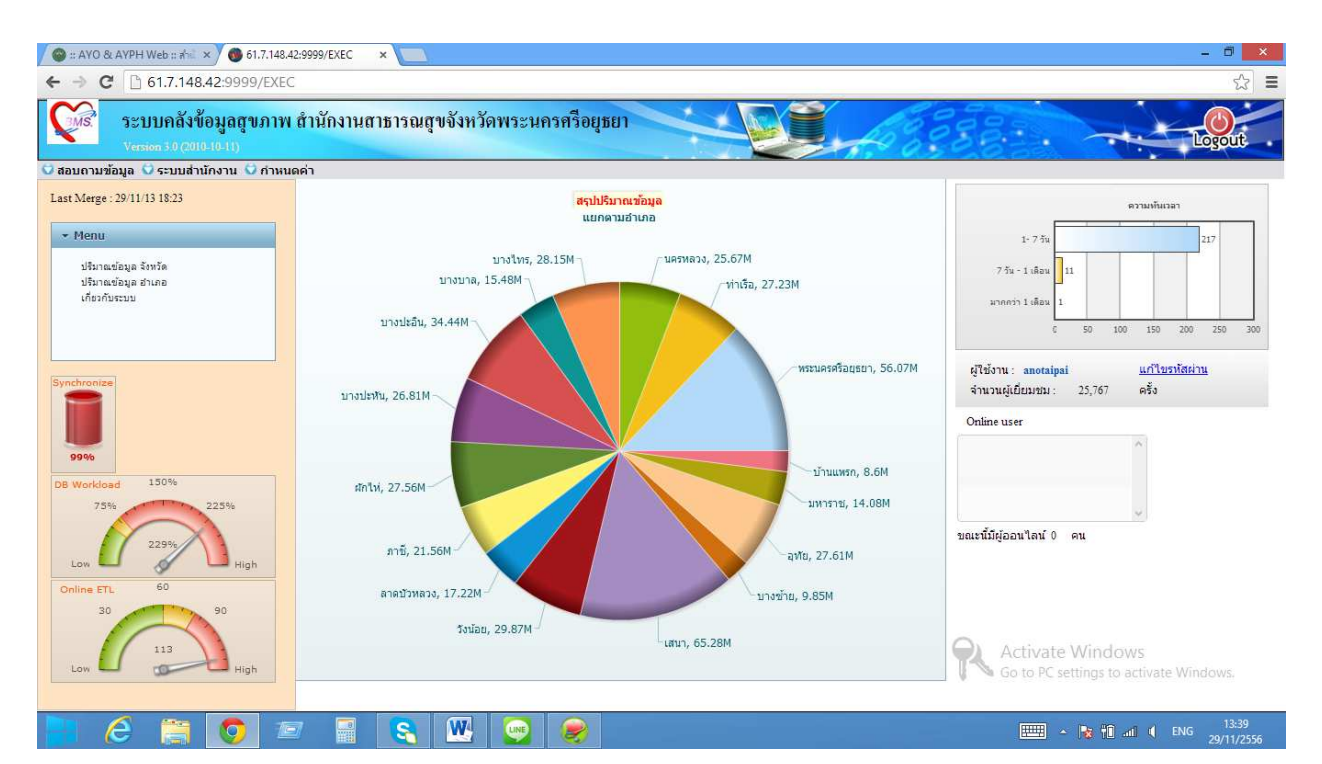

#### คลิก สอบถามขอมูล - คลิก รายงาน NCD

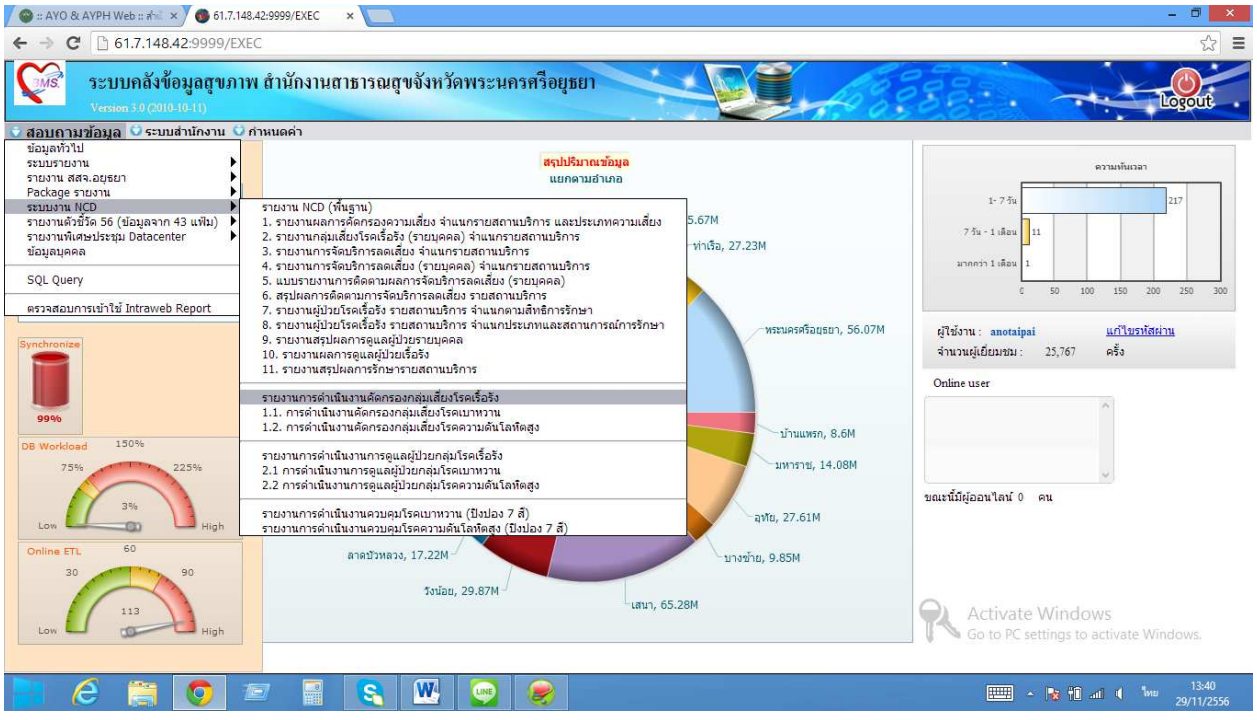

เลือกดูรายงานที่ตองการดู รายงานที่เกี่ยวของ คือ

- รายงานการดําเนินงานคัดกรองกลุมเสี่ยงโรคเรื้อรัง
- 1.1 การดําเนินงานคัดกรองกลุมเสี่ยงโรคเบาหวาน
	- 1.2 การดําเนินงานคัดกรองกลุมเสี่ยงโรคความดันโลหิตสูง

-รายงานการดําเนินงานการดูแลผูปJวยกลุมโรคเรื้อรัง

- 1.1 การดําเนินงานการดูแลผูปJวยกลุมโรคเบาหวาน
- 1.2 การดำเนินงานการดูแลผู้ป่วยกลุ่มโรคความดันโลหิตสูง
	- รายงานการดำเนินงานควบคุมโรคเบาหวาน (ปิงปอง 7 สี) (หมายเหตุ รายงานยังไม่สมบูรณ์)
	- รายงานการดำเนินงานควบคุมโรคความดันโลหิตสูง (ปิงปอง 7 สี) (หมายเหตุ รายงานยังไม่

#### สมบูรณ์)

ตัวอย่าง รายงาน การดำเนินงานการดูแลผู้ป่วยกลุ่มโรคเบาหวาน

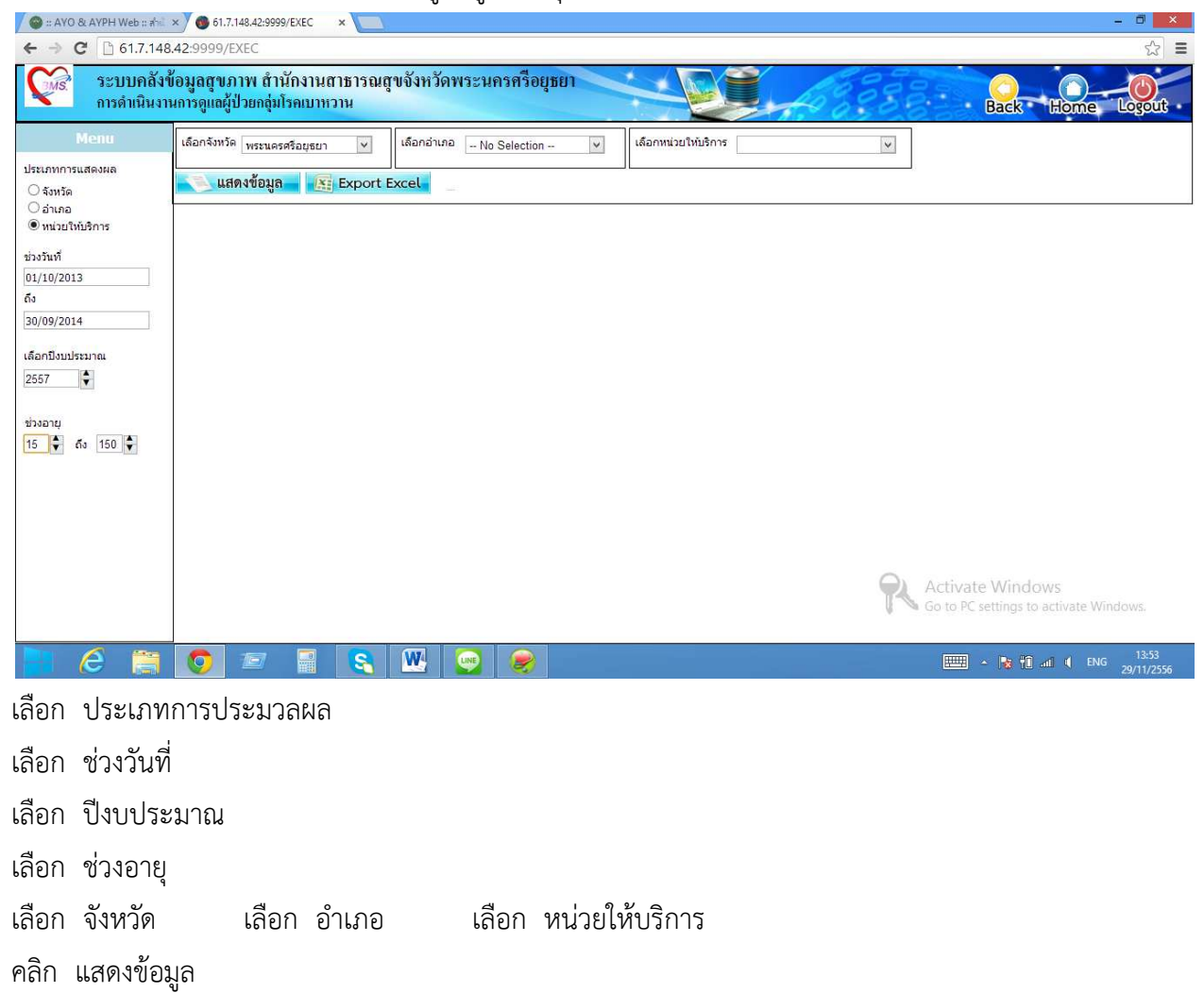

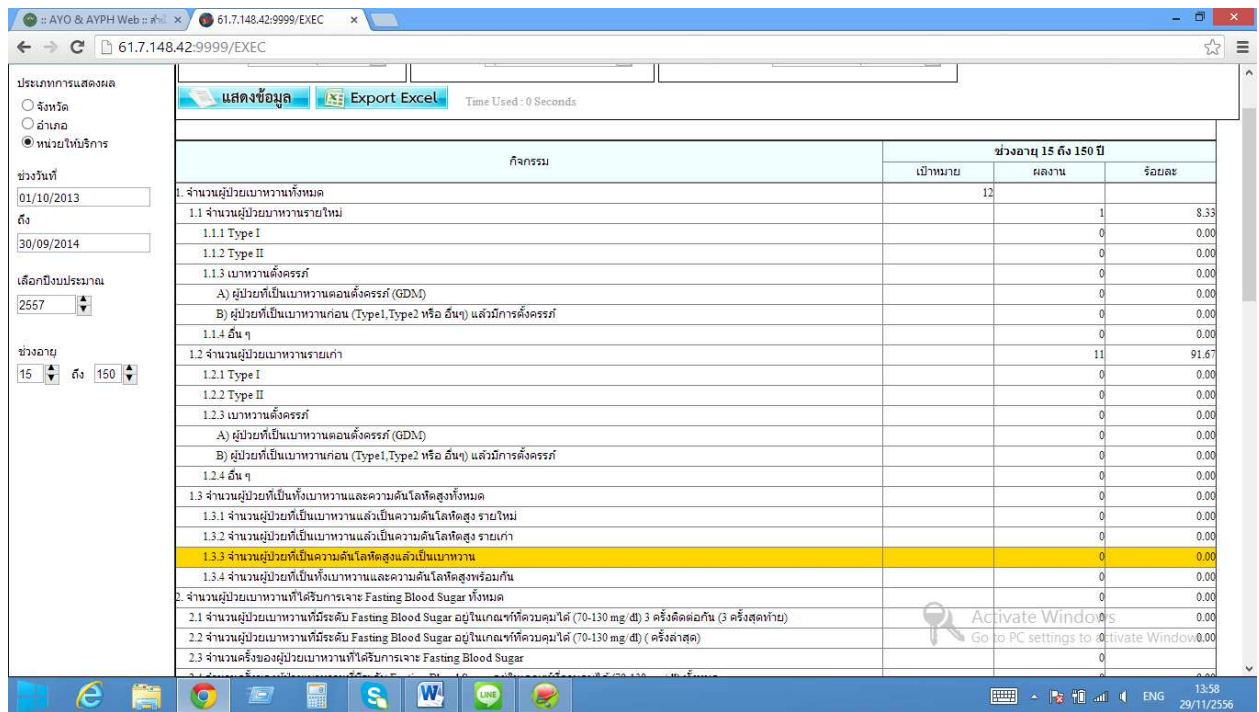

คลิก Export Excell ถ้าต้องการส่งออกรายงานเป็น Excell

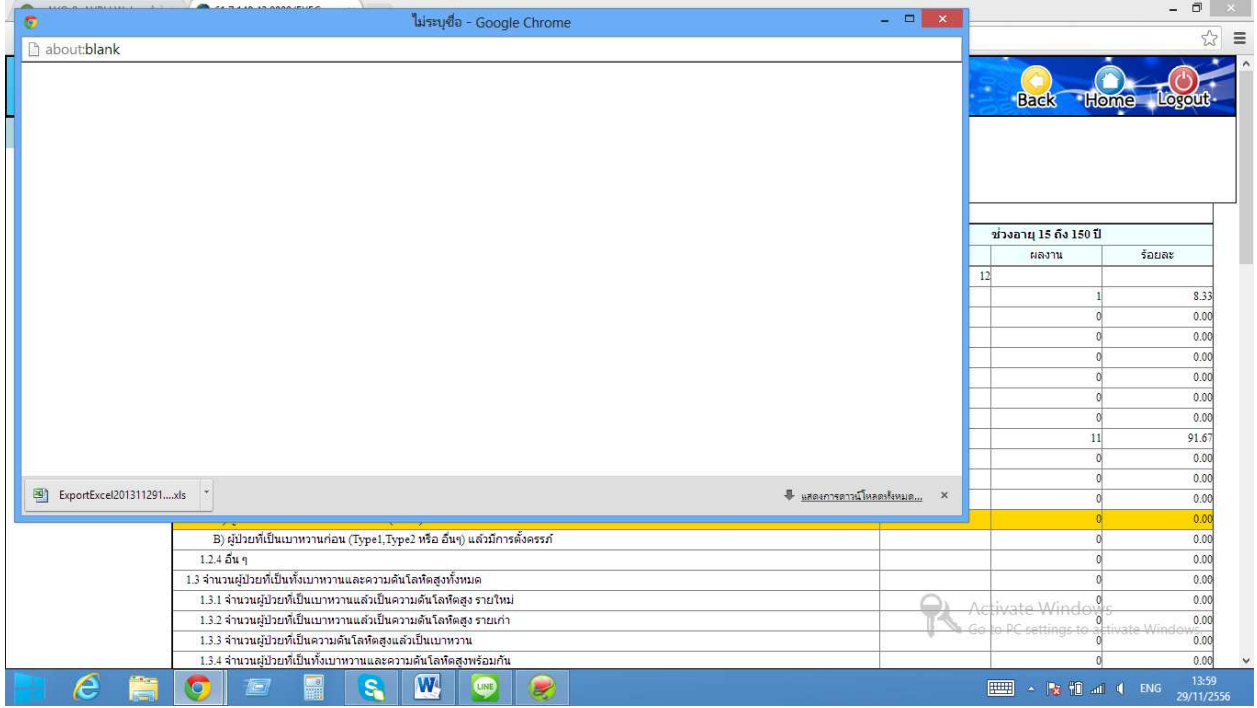

ี้<br>แล้วทำการ copy ข้อมูลเก็บไว้ คลิก ปิด สามารถเลือกดูรายงานไดตามที่ตองการ

ขอบคุณสํานักงานสาธารณสุขอําเภออุทัย